# **Anmeldung unter SpielPLUS**

| <b>SCHIRIANSETZUNG &gt; EIGENE DATEN &gt; </b> |                            |                           |         |                                    |                        |     | Hallo                   | (010)<br>$\bf{D}$                 | э      |               |
|------------------------------------------------|----------------------------|---------------------------|---------|------------------------------------|------------------------|-----|-------------------------|-----------------------------------|--------|---------------|
| <b>SPIELBERICHTE</b>                           | Staffel Kurzbz.            |                           |         | Rolle<br>- alle Rollen -           | Datum ab<br>11.08.2018 |     | Zeitraum<br>$1$ Tag     | ▼                                 |        | suche         |
| <b>LIVETICKER</b><br><b>SCHIRI-BEOBACHTUNG</b> | <b>Datum</b>               | <b>Staffel</b><br>Spielk. | Tag Nr. | Heim<br>Spielstätte                | Gast                   |     | Erg. Schiedsrichter     |                                   | Kosten | <b>Aktion</b> |
| ISFT7UNG.                                      | Sa,<br>11.08.2018<br>16:00 | <b>NFVOLNfV</b><br>019999 |         | 002 TB Uphusen<br>Uphusen, A-Platz | <b>MTV Gifhorn</b>     | 3:1 | <b>SR</b><br>SRA1       |                                   |        |               |
| I<br><b>Eigene Daten</b><br>meine Spiele       |                            |                           |         |                                    |                        |     | SRA <sub>2</sub><br>BEO |                                   |        |               |
| <b>Stammdaten</b><br>Einstellungen             |                            |                           |         |                                    |                        |     |                         | Seite 1 / 1 (1 Treffer insgesamt) |        | 11 D 11 D     |

*Bild 1 - SpielPLUS: Anmeldung*

Der Schiedsrichter meldet sich mit seiner DFBnet-Kennung unter SpielPLUS an.

Nach der Anmeldung im linken Navigationsbereich zunächst "Schiriansetzung" und dann "Eigene Daten" auswählen.

Im Anzeigebereich werden nun ab Tagesdatum die Spielleitungen, für die der Schiedsrichter angesetzt ist, angezeigt.

# **Erfassung der Spesen durch den Schiedsrichter**

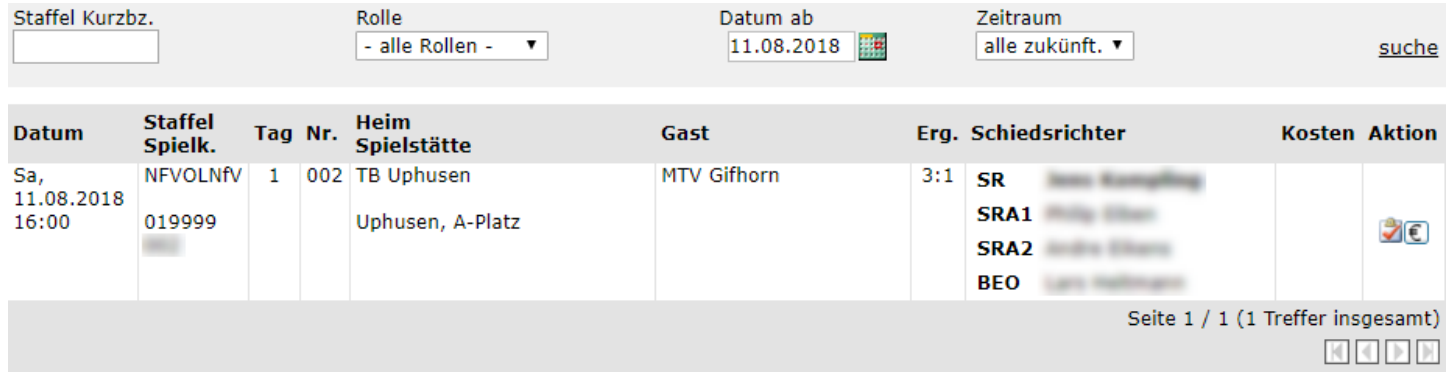

*Bild 2 - SpielPLUS: Schiriansetzung - Eigene Daten – meine Spiele*

Bei einer "Teamabrechnung" hat die Erfassung der Schiedsrichterspesen ausschließlich durch den angesetzten Schiedsrichter zu erfolgen (*siehe Bild 3 + 4*).

Bei einer "Einzelabrechnung" müssen ggf. sowohl der angesetzte Schiedsrichter als auch die Assistenten die Schiedsrichterspesen einzeln erfassen (*siehe Bild 5*).

Über das  $\epsilon$  - Symbol unter "Aktion" wird die Erfassungsmaske geöffnet.

### **Erfassung der Spesen durch den Schiedsrichter (***Teamabrechnung***)**

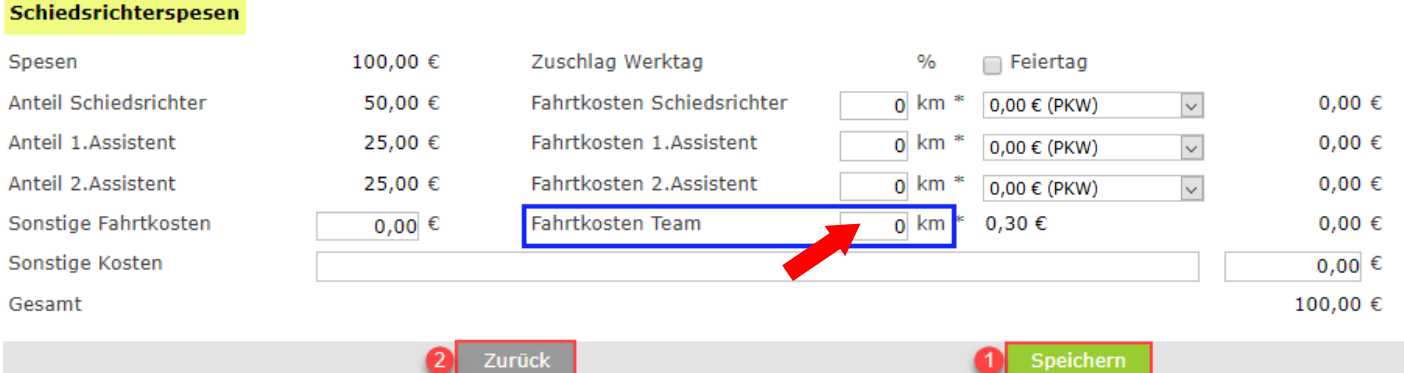

*Bild 3 - SpielPLUS: Schiriansetzung – Eigene Daten – Spielansetzung – "Aktion"*

Erfassung der Spesen und Fahrtkosten für Schiedsrichter und Assistenten durch den angesetzten Schiedsrichter.

Die Spesenanteile sind vorbelegt und können nicht geändert werden.

Bei "Fahrtkosten Team" sind nur die gefahrenen km (Hin- und Rückfahrt) einzutragen.

Den Erfassungsvorgang mit 1, Speichern" und 2, Zurück" abschließen.

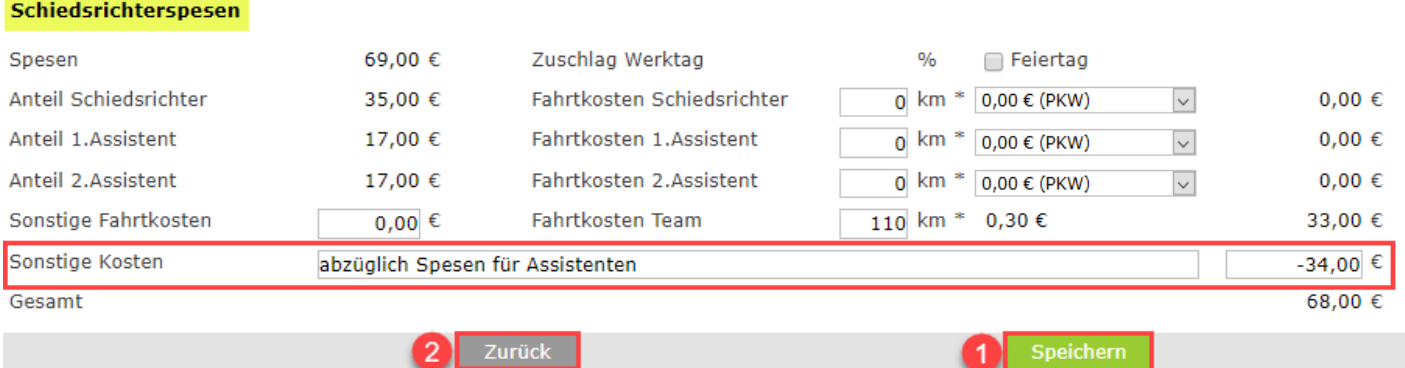

*Bild 4 - SpielPLUS: Schiedsrichterspesen - Abrechnung ohne Assistent(en)*

Wenn der Spesenanteil für einen oder beide Assistenten wegen NICHTANTRITT nicht abgerechnet werden darf, ist unter "Sonstige Kosten" ein entsprechender Minusbetrag (z.B. -34,00) mit dem Vermerk "abzüglich Spesen für Assistent(en)" zu erfassen.

Dadurch werden nur die jeweiligen Spesenanteile für den angetretenen Schiedsrichter / Assistenten berücksichtigt.

Den Erfassungsvorgang mit 1, Speichern" und 2, Zurück" abschließen.

Die Überweisung der durch den Berechtigten (*Staffelleiter*) freigegebenen Schiedsrichterspesen erfolgt während der laufenden Saison jeden Mittwoch durch die Buchhaltung der Verbandsgeschäftsstelle.

### **Erfassung der Spesen durch den Schiedsrichter (***Einzelabrechnung***)**

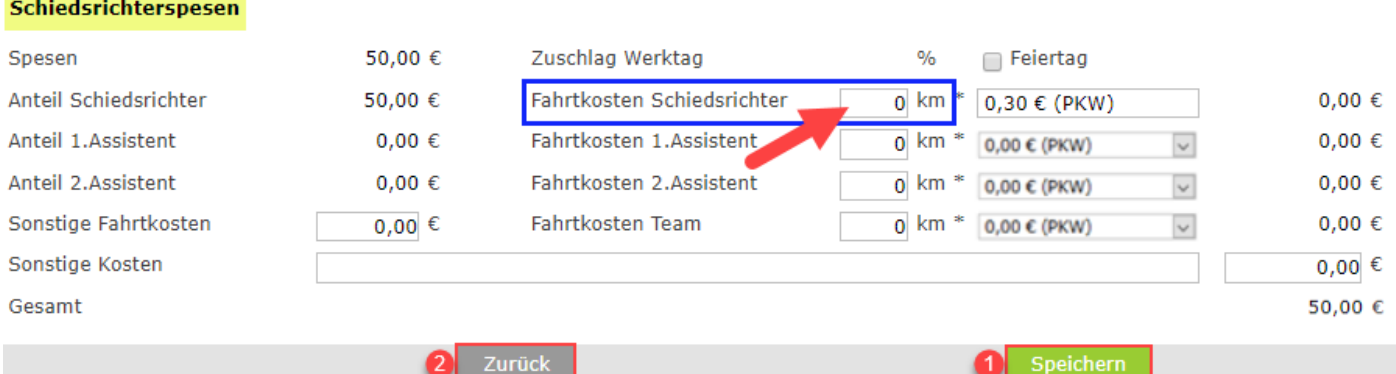

*Bild 5 - SpielPLUS: Schiriansetzung – Eigene Daten – Spielansetzung – "Aktion"*

Erfassung der Spesen und Fahrtkosten durch den angesetzten Schiedsrichter. Der Spesenanteile ist vorbelegt und kann nicht geändert werden.

Bei "Fahrtkosten Schiedsrichter" sind nur die gefahrenen km (Hin- und Rückfahrt) einzutragen.

Den Erfassungsvorgang mit 1, Speichern" und 2, Zurück" abschließen.

Die Überweisung der durch den Berechtigten (*Staffelleiter*) freigegebenen Schiedsrichterspesen erfolgt während der laufenden Saison jeden Mittwoch durch die Buchhaltung der Verbandsgeschäftsstelle.

### **Probleme bei der Spesenerfassung durch den Schiedsrichter**

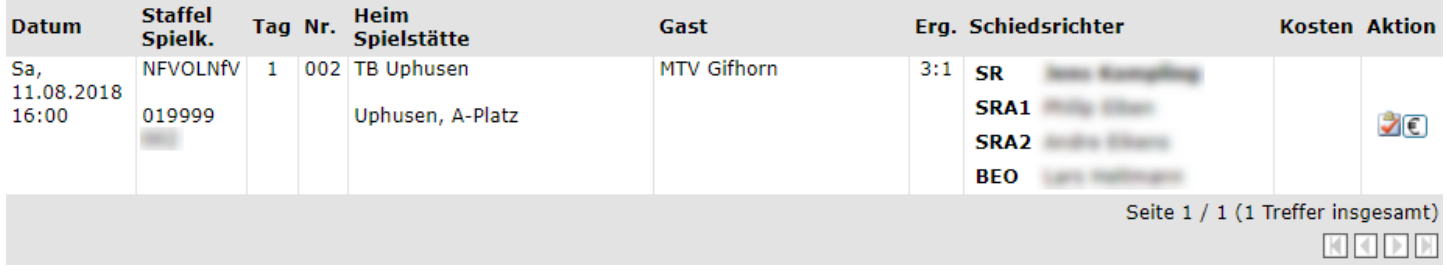

### **Wichtiger Hinweis:**

Sie können noch keine Spesen für das Spiel "01" erfassen, da für Sie keine Debitornummer und Bankverbindung im Abrechnungssystem des Verbandes hinterlegt ist. Bitte senden Sie eine Email an "@nfv.de" mit folgenden Daten: SR-Ausweis-Nr., Name, Vorname, Adresse, Bankverbindung.

Zurück

*Bild 6 - SpielPLUS: Schiriansetzung - Eigene Daten - Spielansetzung - "Aktion"*

Ist für den Schiedsrichter noch keine Bankverbindung im Abrechnungssystem erfasst, wird ein "Wichtiger Hinweis:" ausgegeben. Damit der Schiedsrichter seine Spesen erhält, sollte er umgehend den Anweisungen folgen und eine Mail nach dem folgenden Muster an die vorgegebene Mailadresse senden.

An: sr-spesen@nfv.de Betreff: Keine Spesenerfassung für das Spiel 01xxxxxx möglich

Hallo NFV.

SR-Ausweis-Nr.: *01xxxxxxxx* 

Name, Vorname: *Mustermann, Max* 

Adresse: Musterstraße 00, 00000 Musterhausen

**Bankverbindung:** Konto-Nr.: *xxxxxxx* **IBAN:** *DEXXXXXXXXXXXXXXXXXX* **BIC** NOLADE21 CXA Kreditinstitut: Musterbank in Musterhausen

Signatur des Absender

### *Bild 7 - Mustermail: Mailprogramm des Schiedsrichters*

Der Schiedsrichter sendet eine Mail nach o.a. Muster an die Verbandsgeschäftsstelle.

Wenn die Daten im Abrechnungssystem erfasst sind, erhält der Schiedsrichter eine Mailantwort und kann dann die Spesen für das im Betreff genannte und auch alle weiteren Spiele erfassen.

#### **Staffel** Heim Era. Schiedsrichter **Kosten Aktion Datum** Tag Nr. Gast Spielk. Spielstätte Sa,<br>11.08.2018 **NFVOLNfV** 002 TB Uphusen **MTV Gifhorn**  $\mathbf{1}$ **SR** Jam: Kampling SRA1 019999 Uphusen, A-Platz 16:00 SRA2 **BEO** *Security* Seite 1 / 1 (1 Treffer insgesamt)  $\mathbb{R} \times \mathbb{R} \rightarrow \mathbb{R}$ **Wichtiger Hinweis:** Das Spiel "09 " ist nicht erfolgt oder ausgefallen.

### **Probleme bei der Spesenerfassung durch den Schiedsrichter**

Zurück

### *Bild 8 - SpielPLUS: Schiriansetzung - Eigene Daten - Spielansetzung - "Aktion"*

Versucht der Schiedsrichter die Spesen für ein noch nicht ausgetragenes oder ausgefallenes Spiel zu erfassen, wird ein "Wichtiger Hinweis:" ausgegeben.

Die Erfassung der Spesen ist für diese Spiele nicht möglich.

ঐ€